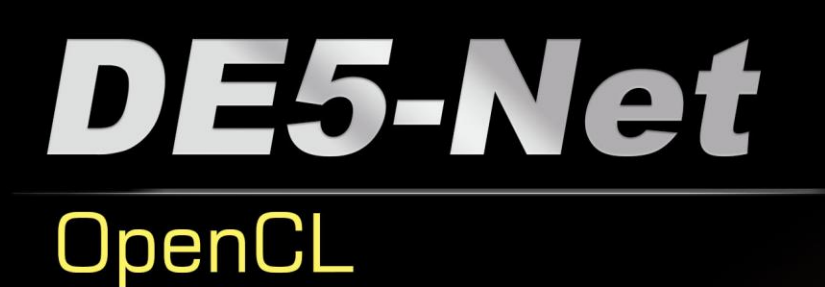

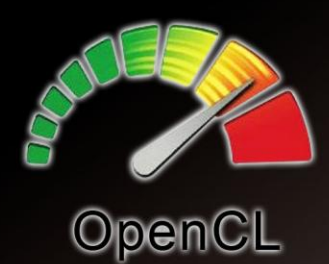

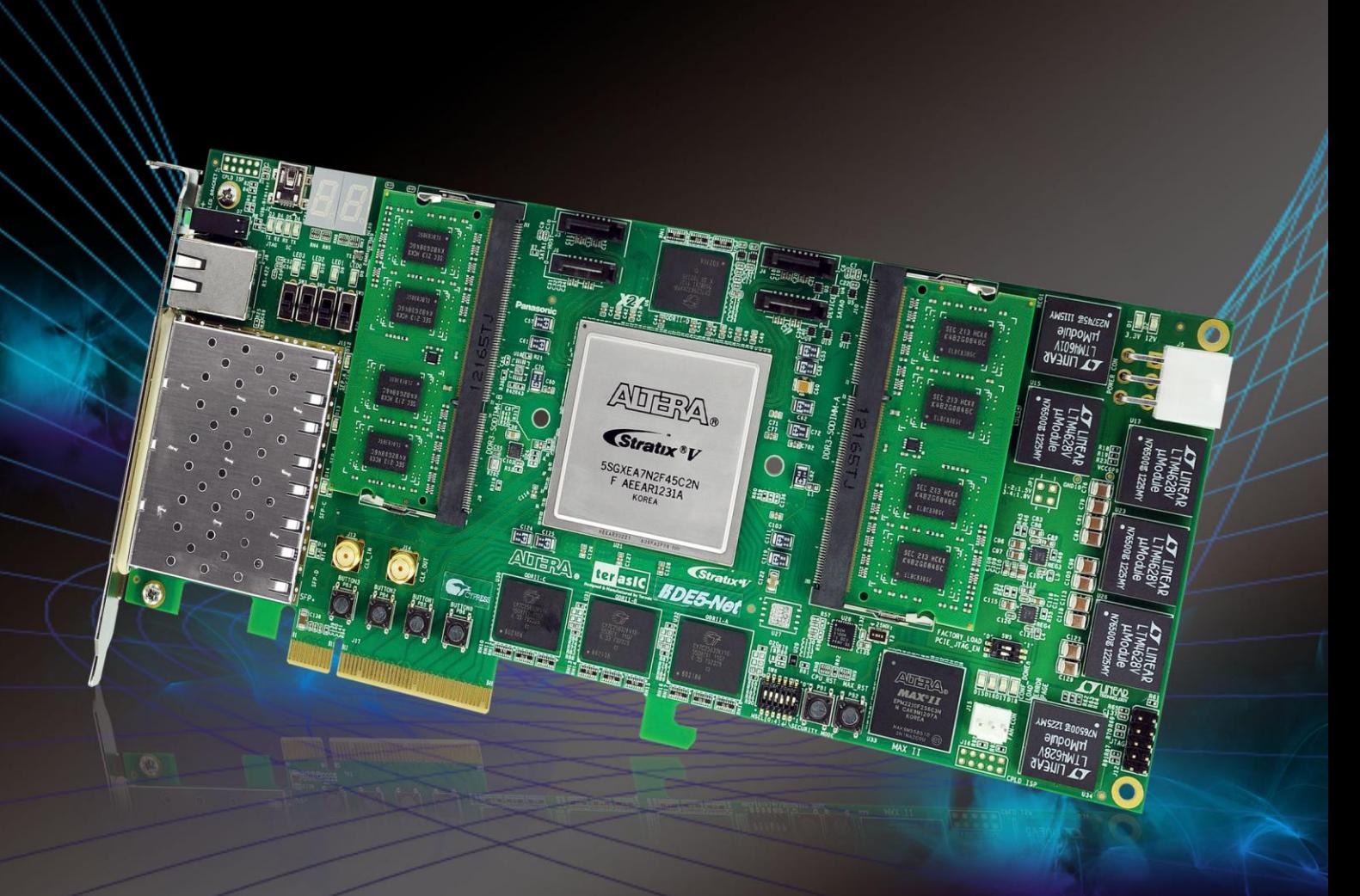

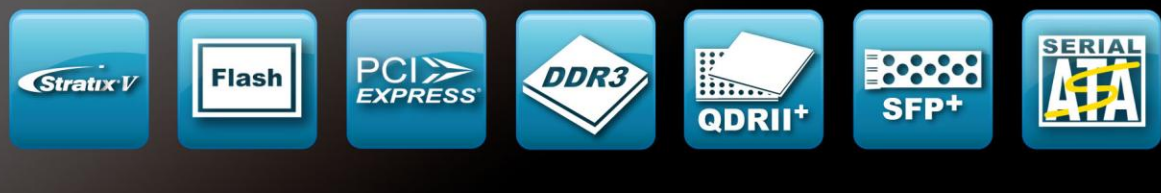

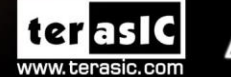

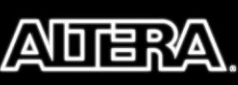

Copyright © 2003-2014 Terasic Technologies Inc. All Rights Reserved.

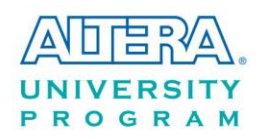

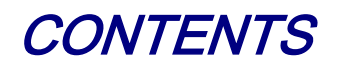

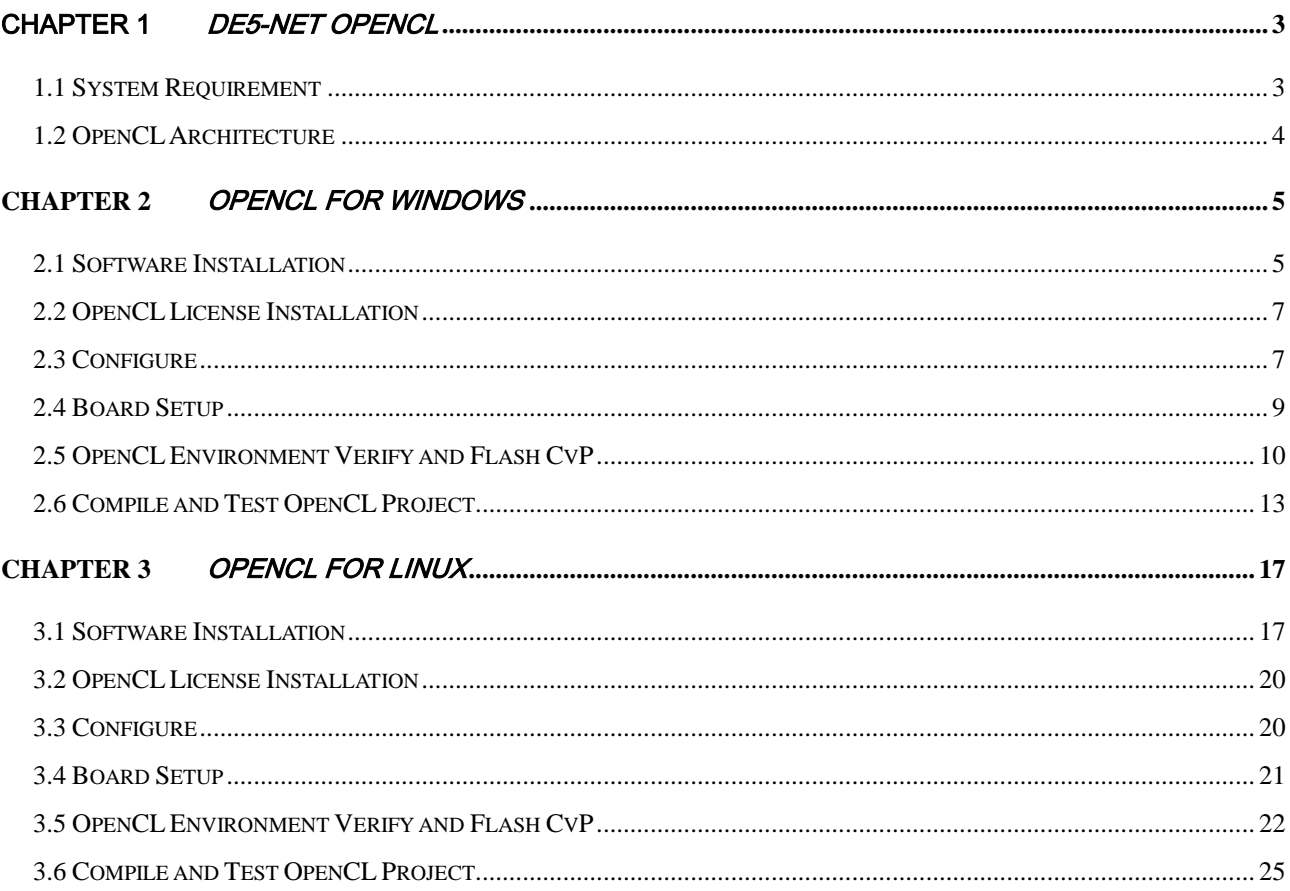

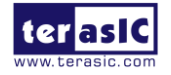

<span id="page-2-0"></span>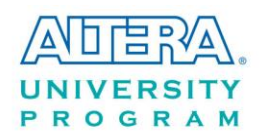

# Chapter 1

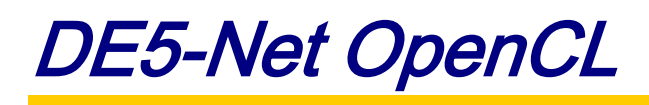

DE5-NET, an unparalleled and powerful platform for high-speed computation, is now officially also an Altera certified board for Altera"s Preferred Board Partner Program for OpenCL. It supports both 64-bit Windows and Linux. This document will introduce you how to setup OpenCL development environment for DE5-NET board, and how to compile and execute the example projects for DE5-Net. Note that OpenCL coding instruction is not in the scope of this document, but the user can refer to Altera SDK for OpenCL Programming Guide for more details.

[http://www.altera.com/literature/hb/opencl-sdk/aocl\\_programming\\_guide.pdf](http://www.altera.com/literature/hb/opencl-sdk/aocl_programming_guide.pdf)

### <span id="page-2-1"></span>1.1 System Requirement

The following items are required to set up OpenCL for DE5-NET board:

- Terasic DE5-NET Board with two 2GB DDR3-SODIMM installed
- A Host PC with
	- USB Host Port
	- One PCI Express  $x8/x16$  slot with 12V power pin
	- 32GB memory is recommended, 24GB is minimal
	- 2x3 pin 12V Power for DE5-Net(optional)
- An USB Cable(type A to mini-B)
- 64-bit Windows7 or Linux Installed
- Altera Quartus II 16.0 Installed, licensed is required
- Altera OpenCL 16.0 Installed, license is required
- DE5-Net OpenCL BSP Installed
- Visual Studio 2012 C/C++ installed for Windows7
- GNU development tools for Linux

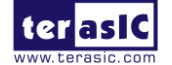

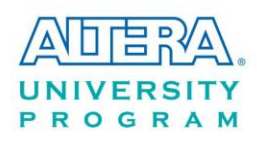

<span id="page-3-0"></span>Note, Altera OpenCL only supports 64-bit OS and x86 architecture.

# 1.2 OpenCL Architecture

An OpenCL project is composed of both OpenCL Kernel and Host Program as shown in **[Figure 1-1](#page-3-1)**. OpenCL kernel is compiled with Altera OpenCL compiler provided by the Altera OpenCL SDK. The Host Program is compile by Visual Studio C/C++ in Windows or GCC on Linux.

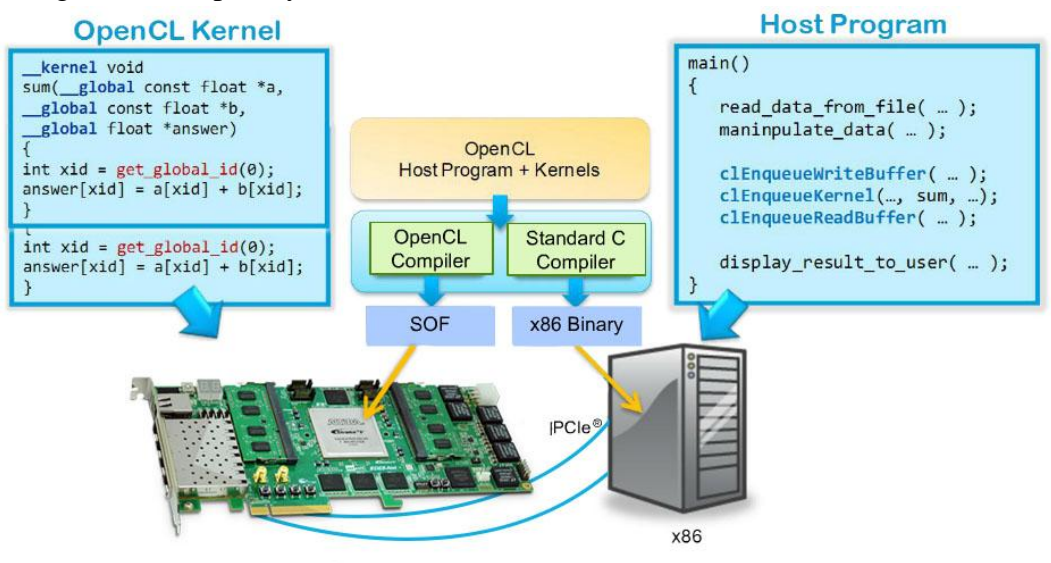

<span id="page-3-1"></span>**Figure 1-1 Altera OpenCL Architecture**

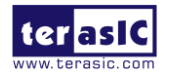

<span id="page-4-0"></span>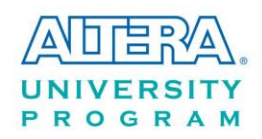

# **Chapter 2**

OpenCL for Windows

This chapter describes how to set up DE5-NET OpenCL development environment on 64-bit Windows, and how to compile and test the OpenCL examples for DE5-Net. For more details about Altera OpenCL started guide, please refer to:

[http://www.altera.com/literature/hb/opencl-sdk/aocl\\_getting\\_started.pdf](http://www.altera.com/literature/hb/opencl-sdk/aocl_getting_started.pdf)

### <span id="page-4-1"></span>2.1 Software Installation

This section describes where to get the required softwares for OpenCL.

### **Altera Quartus II and OpenCL SDK**

Altera Quartus II and OpenCL SDK can be download from the web site:

<http://dl.altera.com/opencl>

For Quartus II installation, please make sure that the Stratix V device is included.

### **Visual Studio 2012**

If developers don't have Visual studio  $C/C++ 2012$ , they can use the trial version of Visual Studio 2012 Express. The software can be downloaded from the web site:

<http://www.microsoft.com/en-us/download/details.aspx?id=34673>

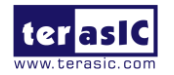

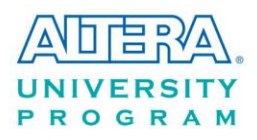

### **DE5-NET OpenCL BSP (Board Support Package)**

After Quartus II and OpenCL SDK are installed, please create a "terasic" folder under the folder "D:\altera\16.0\hld\board",as shown in **[Figure 2-1,](#page-5-0)** where assumed Quartus II is installed on the folder "D:\altera \16.0".

|                                                                                                    |   | « Local Disk (D:) ▶ altera ▶ 16.0 ▶ hld ▶ board ▶                          | $+$<br>$\mathbf{v}$ | Search board       | Ð<br>- | $\mathbf{x}$<br>م |
|----------------------------------------------------------------------------------------------------|---|----------------------------------------------------------------------------|---------------------|--------------------|--------|-------------------|
| Organize $\blacktriangledown$<br><b>Open</b>                                                                                                    |   | Include in library $\blacktriangledown$<br>Share with $\blacktriangledown$ | New folder          |                    | 脂 ▼    | $\circledR$       |
| Recent Places                                                                                                    | ▲ | ≖<br>Name                                                                  | Date modified       | Type               | Size   |                   |
| A Libraries                                                                                                    |   | c5soc                                                                      | 2016/10/13 11:08    | <b>File folder</b> |        |                   |
| Documents<br>EĔ<br>Þ                                                                                                    |   | custom_platform_toolkit                                                    | 2016/10/13 11:08    | File folder        |        |                   |
| Þ                                                                                                    |   | dspba_sil_jtag                                                             | 2016/10/13 11:08    | File folder        |        |                   |
| Music                                                                                                    |   | dspba_sil_pcie                                                             | 2016/10/13 11:08    | File folder        |        |                   |
| $\triangleright$ $\blacksquare$ Pictures<br><b>N</b> Videos<br>$\triangleright$                                                                  |   | $55$ ref                                                                   | 2016/10/13 11:08    | File folder        |        |                   |
|                                                                                                    | Ξ | terasic                                                                    | 2016/10/27 15:48    | File folder        |        |                   |
| 4 <sup>1</sup> Computer<br>$\triangleright$ $\stackrel{\triangle}{\longrightarrow}$ Local Disk (C:)<br>$\triangleright$ $\equiv$ Local Disk (D:) |   |                                                                            |                     |                    |        |                   |
| <b>Communication</b><br>terasic<br>File folder                                                                                                   |   | Date modified: 2016/10/27 15:48                                            |                     |                    |        |                   |

**Figure 2-1 Create "Terasic" Folder under OpneCL SDK installed folder** 

<span id="page-5-0"></span>Then, download the DE5NET\_openCL\_BSP\_16.0.zip for Altera OpenCL 16.0 from the web: [http://cd-de5-net.terasic.com](http://cd-de5-net.terasic.com/)

Decompress DE5NET\_openCL\_BSP\_16.0.zip and copy content into the "terasic" folder, as shown in **[Figure 2-2](#page-5-1)**.

|                                                                           |  | « Local Disk (D:) > altera > 16.0 > hld > board > terasic >                |                  | $1 + 1$<br>÷         | Search terasic            |                  |                     | ۹              |        |  |
|---------------------------------------------------------------------------|--|----------------------------------------------------------------------------|------------------|----------------------|---------------------------|------------------|---------------------|----------------|--------|--|
| Organize $\blacktriangledown$                                             |  | Include in library $\blacktriangledown$<br>Share with $\blacktriangledown$ | New folder       |                      |                           |                  | 註 ▼                 | $\circledcirc$ |        |  |
| Recent Places                                                             |  | ≖<br>Name                                                                  | Date modified    | Type                 | Size                      |                  |                     |                |        |  |
|                                                                           |  | hardware                                                                   | 2016/10/13 11:10 | File folder          |                           |                  |                     |                |        |  |
| E<br>Libraries<br>긬<br>Documents<br>Music<br>Pictures<br>Ħ<br>Videos<br>Ξ |  | mmd                                                                        | 2016/10/13 11:10 | <b>File folder</b>   |                           |                  |                     |                |        |  |
|                                                                           |  | source                                                                     | 2016/10/27 15:48 | <b>File folder</b>   |                           |                  |                     |                |        |  |
|                                                                           |  | test                                                                       | 2016/10/27 14:47 | File folder          |                           |                  |                     |                |        |  |
|                                                                           |  | windows64                                                                  | 2016/10/20 17:22 | File folder          |                           |                  |                     |                |        |  |
|                                                                           |  |                                                                            |                  |                      | $\equiv$<br>board env.xml | 2016/10/20 17:30 | <b>XML Document</b> |                | $1$ KB |  |
| Computer<br>Local Disk (C:)<br>$\Box$ Local Disk (D:)                     |  | <b>README.txt</b>                                                          | 2014/8/13 13:20  | <b>Text Document</b> |                           | 1 KB             |                     |                |        |  |
| A.<br>7 items                                                             |  |                                                                            |                  |                      |                           |                  |                     |                |        |  |

**Figure 2-2 DE5-Net OpenCL BSP Content**

<span id="page-5-1"></span>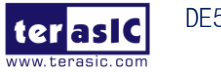

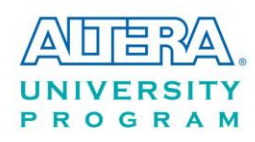

### <span id="page-6-0"></span>2.2 OpenCL License Installation

An OpenCL license is required for Altera OpenCL SDK to compile any OpenCL projects successfully. Developers can purchase the OpenCL license from either Altera or Terasic. Assuming that developers have obtained a license file with the filename "license.dat", and it is saved in the local disk with the file path such as "c:\license.dat". The license can then be set up by creating an environment variable **LM\_LICENSE\_FILE**, and set its value as "c:\license.dat". Note that this environment value needs to correspond to the actual "license.dat" file location.

Now, here are the procedures to create the required **LM\_LICENSE\_FILE** environment variable on Windows 7:

- 1. Open the Start Menu and right click on **Computer**. Select **Properties**.
- 2. Select **Advanced system settings.**
- 3. In the **Advanced** tab, select **Environment Variables.**
- 4. Select **New**.
- 5. In the popup **New User Variable** dialog as shown in **[Figure 2-3](#page-6-2)**, type "**LM\_LICENSE\_FILE**" in the **Variable name** edit box and type "**c:\license.dat**" in the Variable value edit box.

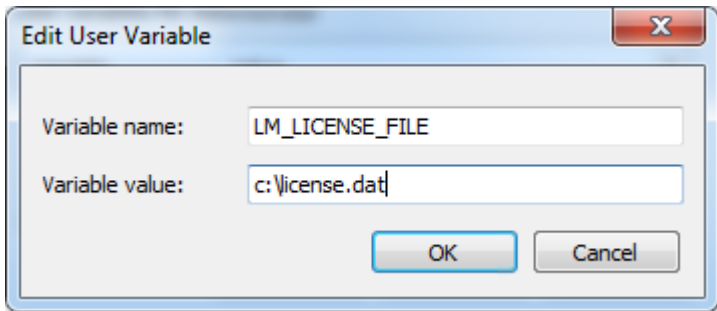

**Figure 2-3 Setup LM\_LICENSE\_FILE Environment Variable**

# <span id="page-6-2"></span><span id="page-6-1"></span>2.3 Configure

For Altera OpenCL SDK to be able to find the kit location of DE5-NET correctly, developers need to create an environment variable **AOCL\_BOARD\_PACKAGE\_ROOT**, and set its value as:

"%ALTERAOCLSDKROOT%\board\terasic"

Also, append "%AOCL\_BOARD\_PACKAGE\_ROOT%\windows64\bin" and "%ALTERAOCLS

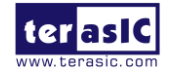

DKROOT%/windows64/bin" and "%ALTERAOCLSDKROOT%\host\windows64\bin" and "%A LTERAOCLSDKROOT%\bin" into the **PATH** environment variable so that the OpenCL SD K can find the binary file provided by DE5-NET BSP.

Here are the procedures to create the required **AOCL\_BOARD\_PACKAGE\_ROOT** environment variable on Windows 7:

- 1. Open the Start Menu and right click on **Computer**. Select **Properties**.
- 2. Select **Advanced system settings.**
- 3. In the **Advanced** tab, select **Environment Variables.**
- 4. Select **New**.
- 5. In the popup **New User Variable** dialog as shown in **[Figure 2-4](#page-7-0)**, type "**AOCL\_BOARD\_PACKAGE\_ROOT**" in the **Variable name** edit box and type "**%ALTERAOCLSDKROOT%\board\terasic**" in the **Variable value** edit box.
- 6. In Command Prompt window, type "aocl install" to install PCI Express driver. Note that users need to have administrator privileges to install the driver.

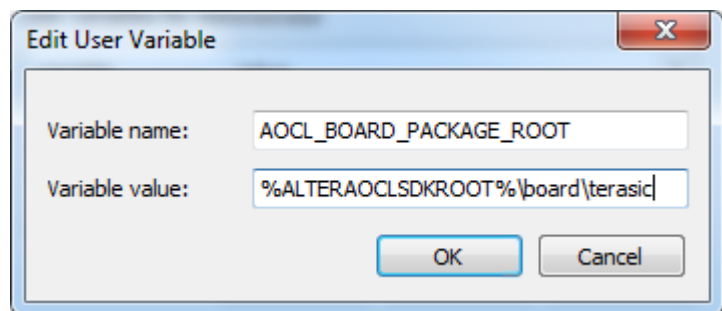

**Figure 2-4 Setup AOCL\_BOARD\_PACKAGE\_ROOT Environment Variable**

<span id="page-7-0"></span>Here are the procedures to add "%AOCL\_BOARD\_PACKAGE\_ROOT%\windows64\bin" into the **PATH** environment variable on Windows 7:

- 1. Open the Start Menu and right click on **Computer**. Select **Properties**.
- 2. Select **Advanced system settings.**
- 3. In the **Advanced** tab, select **Environment Variables.**
- 4. In the Environment Variables window (as shown below), highlight the **Path** variable in the Systems Variable section and click the **Edit** button as shown in **[Figure 2-5](#page-8-1)**.
- 5. In the Edit dialog, Append "%AOCL\_BOARD\_PACKAGE\_ROOT%\windows64\bin" into the Variable value edit box. Note, each different directory should be separated with a semicolon as shown in **[Figure 2-6](#page-8-2)**.

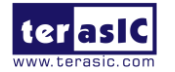

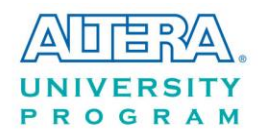

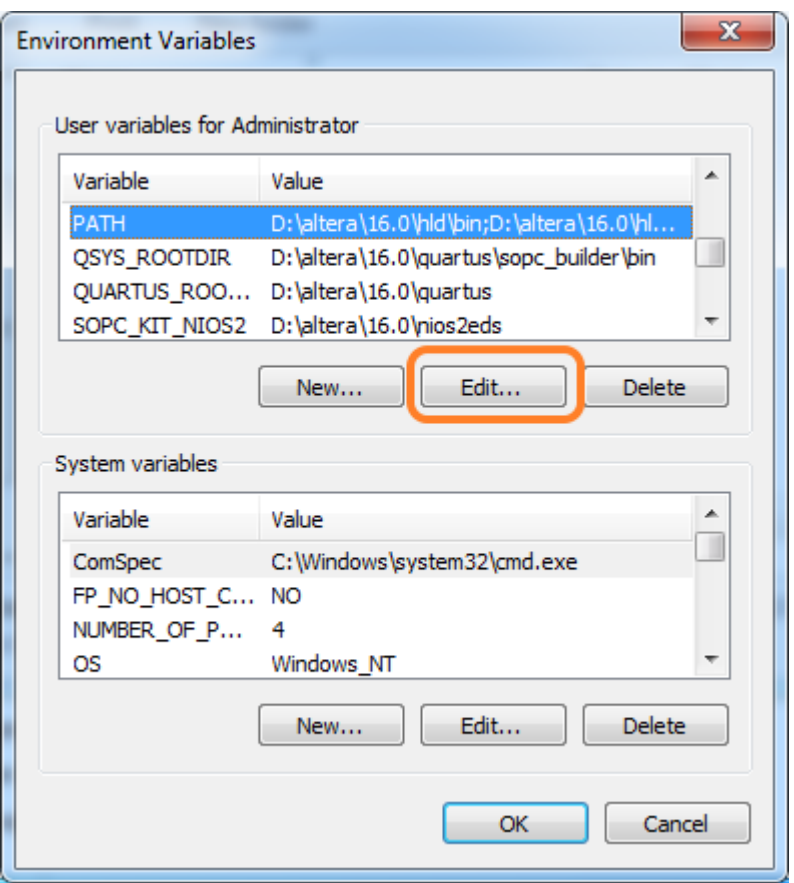

**Figure 2-5 Select "Path" and click "Edit" bottom**

<span id="page-8-1"></span>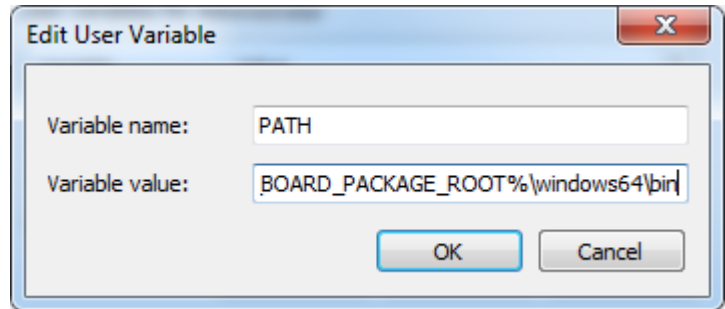

<span id="page-8-2"></span>**Figure 2-6 Append "%AOCL\_BOARD\_PACKAGE\_ROOT%\windows64\bin"**

## <span id="page-8-0"></span>2.4 Board Setup

Before testing OpenCL on DE5-NET, please following below procedures to set up DE5-NET board

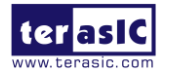

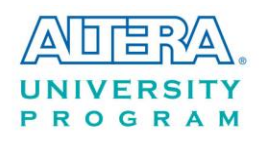

on your PC as shown in **[Figure 2-7](#page-9-1)**.

- 1. Make sure your PC is powered off.
- 2. Insert DE5-NET board into PCI Express x8 or x16 slot.
- 3. Connect PC"s 12V PCI Express 6-pin power source to the DE5-NET
- 4. Connect PC"s USB port to DE5-NET mini USB port using an USB cable.

Note, the usb cable can be removed later if OpenCL code had been programming to the startup configuration flash of DE5-NET by "aocl flash" command.

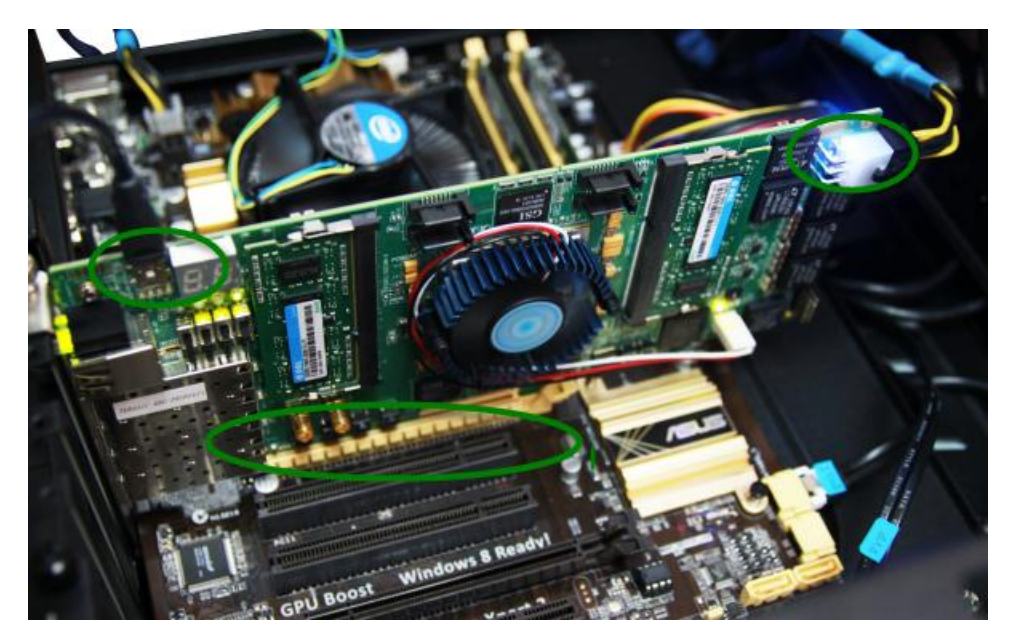

**Figure 2-7 Setup DE5-NET board on PC**

# <span id="page-9-1"></span><span id="page-9-0"></span>2.5 OpenCL Environment Verify and Flash CvP

This section will show how to make sure the OpenCL environment is setup correctly. Firstly, please open **Command Prompt** windows by click Windows **Start** button, clicking **All Programs**, clicking **Accessories**, and then click **Command Prompt**.

### **Target Board**

In Command Prompt window, type "aoc --list-boards" command, and make sure "de5net a7" is

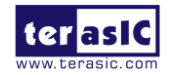

DE5-Net OpenCL www.terasic.com October 31, 2016

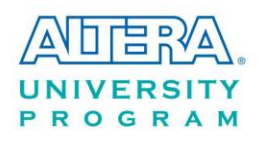

listed in **Board list** as shown in **[Figure 2-8](#page-10-0)**.

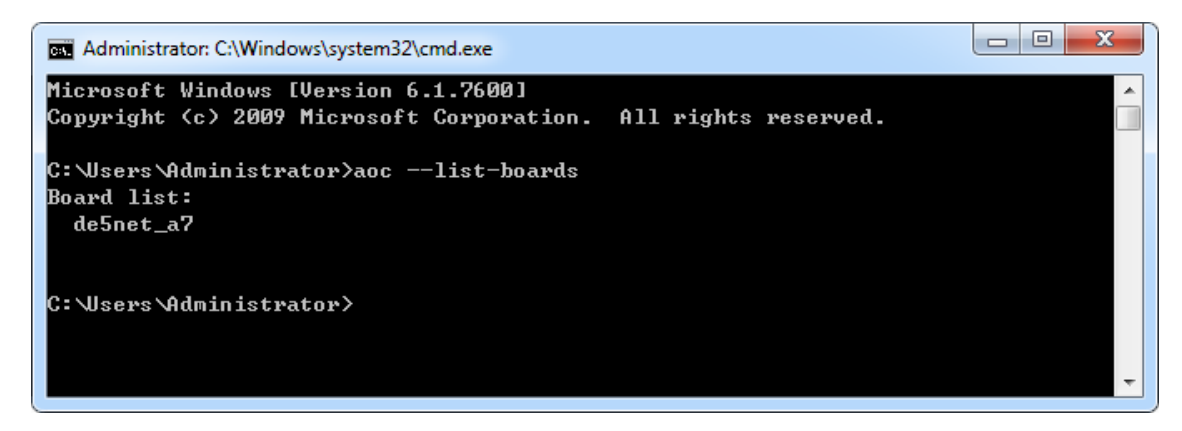

**Figure 2-8 "de5net\_a7" is listed in Board list**

### <span id="page-10-0"></span>**Test 'aocl flash' Command**

In Command Prompt window, type "cd D:\altera\16.0\hld\board\terasic\tests\hello world\bin" to go to hello world OpenCL project folder, then type "aocl flash acl0 hello\_world.aocx" to write **hello\_world.aocx** OpenCL image onto the startup configuration flash of DE5-NET. Before flash programming, the programmer will ask users which startup configuration image area will be used as shown in **[Figure 2-9](#page-10-1)**. This is because DE5-NET provides two startup configuration image areas, called as Factory Image and User Image. We recommend users to key in "1" to select User Image area.

| <b>EXI</b> Administrator: C:\Windows\system32\cmd.exe                                                                                                    |
|----------------------------------------------------------------------------------------------------|
| D:\altera\16.0\hld\board\terasic\tests\hello world\bin>"D:/altera/16.0/quartus"'<br>bin64\perl\bin\perl "D:\altera\16.0\hld\board\terasic"\windows64\libexec\flash.p<br>ll acl0 C:\Users\ADMINI~1\AppData\Local\Temp/2260Commandpm521_1477621684_0_fpga_t<br>emp.bin                                                                                                    |
| Please select the flash page where to store your FPGA configure data:<br>[0] Factory Image Location(Address 0x00040000), SW5.2 = "1" (Right Position)<br>[1] User Image Location(Address 0x020C0000), SW5.2 = "0" (Left Position)<br>Enter a digital number 0 or 1 (Or other values to exit the program) followed by<br>pressing the "Enter" key:                                                                                                    |
| Flash Programming                                                                                                    |
| lutu. *********************<br>Info: Running Quartus Prime Convert programming file<br>Info: Version 16.0.2 Build 222 07/20/2016 SJ Standard Edition<br>Info: Copyright (C) 1991-2016 Altera Corporation. All rights reserved.<br>Info: Your use of Altera Corporation's design tools, logic functions<br>Info: and other software and tools, and its AMPP partner logic<br>Info: functions, and any output files from any of the foregoing<br>Info: (including device programming or simulation files), and any<br>Info: associated documentation or information are expressly subject<br>Info: to the terms and conditions of the Altera Program License<br>Info: Subscription Agreement, the Altera Quartus Prime License Agreement, |
| Info: the Altera MegaCore Function License Agreement, or other                                                                                                    |

**Figure 2-9 Select Flash Page**

<span id="page-10-1"></span>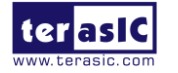

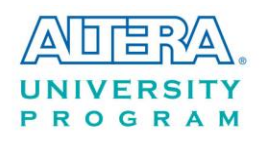

After users select desired flash area, it will take about 20 minutes for flash programming. **[Figure](#page-11-0)  [2-10](#page-11-0)** is the screen shot when flash programming is done successfully.

| F80000                                                                                                    |  |  |  |  |  |  |  |  |  |
|----------------------------------------------------------------------------------------------------|--|--|--|--|--|--|--|--|--|
| Info (209005): Programming status: programming flash memory at byte address 0x0F<br>F90000                                                          |  |  |  |  |  |  |  |  |  |
| Info (209005): Programming status: programming flash memory at byte address 0x0F<br>FA0000                                                          |  |  |  |  |  |  |  |  |  |
| Info (209005): Programming status: programming flash memory at byte address 0x0F<br><b>FB0000</b>                                                   |  |  |  |  |  |  |  |  |  |
| Info (209005): Programming status: programming flash memory at byte address 0x0F                                                                    |  |  |  |  |  |  |  |  |  |
| <b>FC0000</b><br>Info (209005): Programming status: programming flash memory at byte address 0x0F                                                   |  |  |  |  |  |  |  |  |  |
| FD0000<br>Info (209005): Programming status: programming flash memory at byte address 0x0F                                                          |  |  |  |  |  |  |  |  |  |
| FE0000<br>Info (209005): Programming status: programming flash memory at byte address 0x0F                                                          |  |  |  |  |  |  |  |  |  |
| FF0000<br>Info (209011): Successfully performed operation(s)                                                                                        |  |  |  |  |  |  |  |  |  |
| Info $(209061)$ : Ended Programmer operation at Mon Nov 10 18:07:25 2016<br>Info: Quartus II 64-Bit Programmer was successful. 0 errors, 0 warnings |  |  |  |  |  |  |  |  |  |
| Info: Peak virtual memory: 2551 megabytes<br>Info: Processing ended: Mon Nov 10 18:07:25 2014                                                       |  |  |  |  |  |  |  |  |  |
| Info: Elansed time: 00:38:52                                                                                                    |  |  |  |  |  |  |  |  |  |
| Info: Total CPU time (on all processors): 00:00:34                                                                                                  |  |  |  |  |  |  |  |  |  |
| D:\altera\16.0\hld\board\terasic\tests\hello_world\bin>                                                                                             |  |  |  |  |  |  |  |  |  |

**Figure 2-10 "aocl flash acl0 hello\_world.aocx" successfully**

<span id="page-11-0"></span>To make sure a correct image is used when FPGA boots up, please make sure the dip switch SW5.2 on DE5-NET is changed to the correct location. If a User Image area is selected, the dip switch SW5.2 on the DE5-NET should be moved to **left** position as shown in **[Figure 2-11.](#page-11-1)**

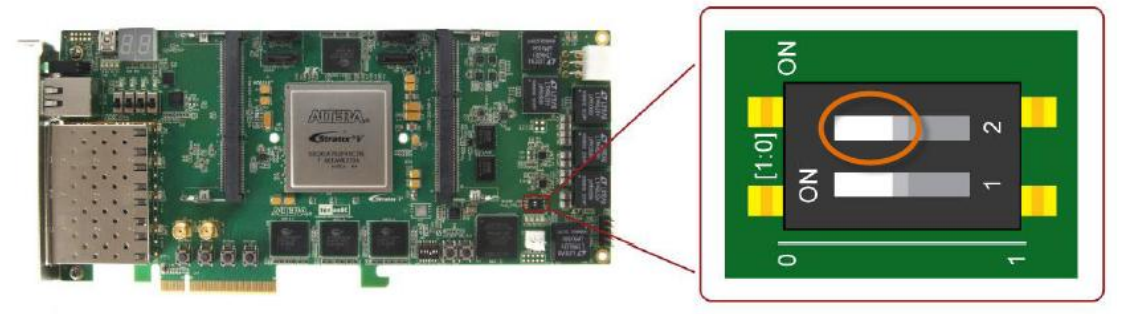

**Figure 2-11 Set SW5.2 to Left Position (User Image Page)**

<span id="page-11-1"></span>After flash programming is done successfully and SW5.2 is set to correct position, developers can power off PC and turn it back on and check whether the **hello\_world** OpenCL image, which is CvP enabled, configures the FPGA successfully. In Command Prompt window, type "cd D:\altera\16.0\hld\board\terasic\tests\hello\_world\bin" to go to **hello\_world\bin** project folder, then type "aocl program acl0 hello\_world.aocx" to configure the FPGA with **hello\_world.aocx** OpenCL image. If the programming message displays "Program succeed" as shown in **[Figure 2-12](#page-12-1)**, it means

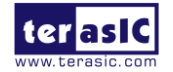

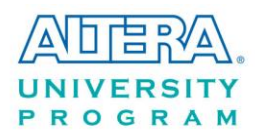

the **hello\_world** OpenCL image is programmed into the flash correctly and CvP works well.

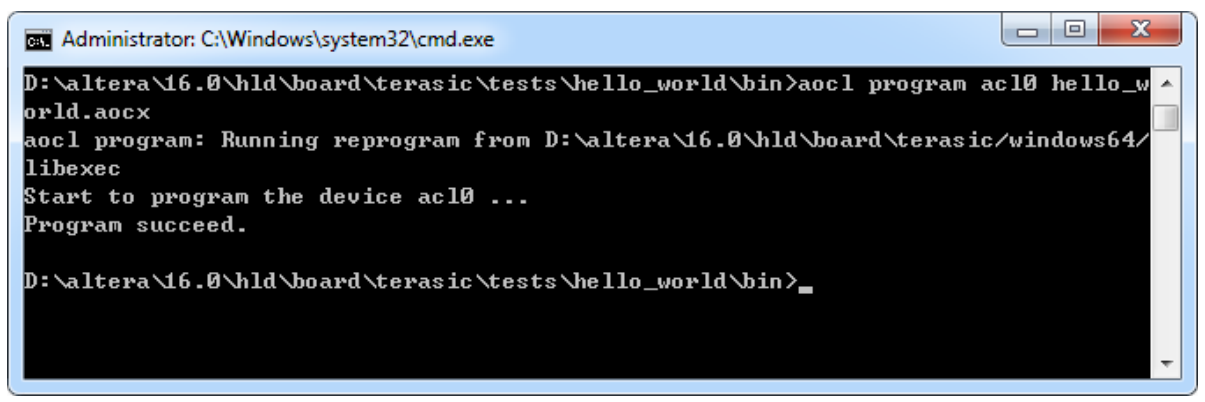

**Figure 2-12 "aocl program acl0 hello\_world.aocx" use CvP**

# <span id="page-12-1"></span><span id="page-12-0"></span>2.6 Compile and Test OpenCL Project

This section will show how to compile and test OpenCL kernel and OpenCL Host Program for the vector\_add project. Developers can use the same procedures to compile and test other OpenCL examples for DE5-NET.

### **Compile OpenCL Kernel**

The utility **aoc** (Altera SDK for OpenCL Kernel Compiler) is used to compile OpenCL kernel. In Command Prompt window, type "*cd D:\altera\16.0\hld\board\terasic\tests\vector\_add*" to go to **vector\_add** project folder, then type "*aoc device\vector\_add.cl -o bin\vector\_add.aocx --board de5net-a7*" to compile the OpenCL kernel. It will take about one hour for compiling. When the compilation process is finished, OpenCL image file vector\_add.aocx is generated. **[Figure 2-13](#page-13-0)** is the screenshot when OpenCL kernel is compiled. For required parameters to compile vector\_add.cl, please refer to the README.txt that is in the same folder as the vectorAdd.cl. For detailed usage of **aoc**, please refer to the **Altera SDK for OpenCL Programming Guide**:

[http://www.altera.com/literature/hb/opencl-sdk/aocl\\_programming\\_guide.pdf](http://www.altera.com/literature/hb/opencl-sdk/aocl_programming_guide.pdf)

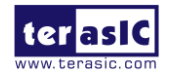

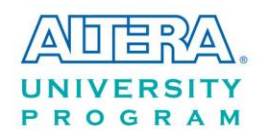

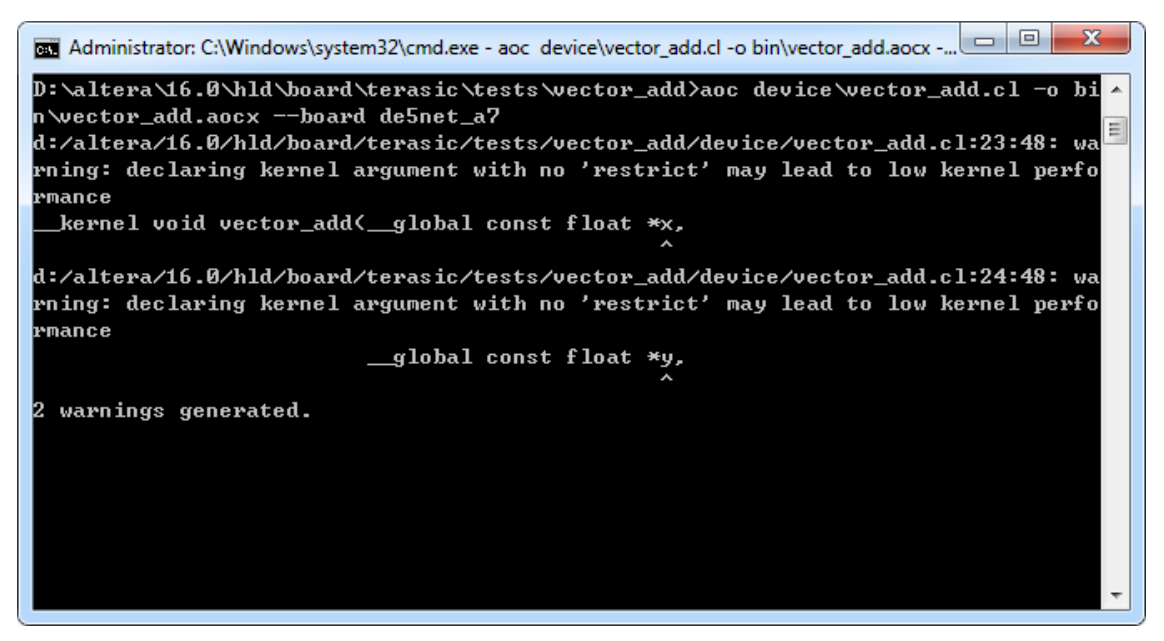

**Figure 2-13 "aoc vector\_add.cl" OpenCL kernel compile** 

#### <span id="page-13-0"></span>**Compile Host Program**

Visual Studio C/C++ 2012 is used to compile the Host Program. Launch Visual Studio, and select menu item "FILE $\rightarrow$ Open Project...". In the Open Project dialog, go to the folder "D:\altera\16.0\hld\board\terasic\tests\vector\_add", and select "vector\_add.sln" as shown **[Figure](#page-13-1)  [2-14](#page-13-1)**.

| ⊠ 打开项目                                      |   |                                                                |                  |                                                    |                             |        | $\mathbf{x}$     |
|---------------------------------------------|---|----------------------------------------------------------------|------------------|----------------------------------------------------|-----------------------------|--------|------------------|
|                                             |   | « altera > 16.0 > hld > board > terasic > tests > vector_add > |                  | Search vector_add<br>$\mathbf{v}$   $\mathbf{t_+}$ |                             |        | م                |
| Organize $\blacktriangledown$<br>New folder |   |                                                                |                  |                                                    | 睚                           |        | $\mathbf \Omega$ |
| Desktop                                     | ▲ | ≖<br>Name                                                      | Date modified    | Type                                               | Size                        |        |                  |
| <b>n</b> . Downloads                        |   | bin                                                            | 2016/10/28 10:41 | File folder                                        |                             |        |                  |
| Recent Places                               |   | device                                                         | 2016/10/24 14:18 | File folder                                        |                             |        |                  |
| <b>Libraries</b><br>Documents               | Ξ | host                                                           | 2016/10/24 14:18 | File folder                                        |                             |        |                  |
|                                             |   | x64                                                            | 2016/10/24 16:14 | File folder                                        |                             |        |                  |
| Music                                       |   | vector_add.sln                                                 | 2016/5/31 17:00  | Microsoft Visual S                                 |                             | 3 KB   |                  |
| Pictures                                    |   | vector_add.vcxproj                                             | 2016/10/24 16:14 | VC++ Project                                       |                             | 9 KB   |                  |
| Videos                                      |   |                                                                |                  |                                                    |                             |        |                  |
|                                             |   |                                                                |                  |                                                    |                             |        |                  |
| Computer                                    |   |                                                                |                  |                                                    |                             |        |                  |
| Local Disk (C:)                             |   |                                                                |                  |                                                    |                             |        |                  |
| File name: vector_add.sln                   |   |                                                                |                  | $\overline{\phantom{a}}$                           | 所有项目文件(*.sln;*.dsw;*.vcw; ▼ |        |                  |
|                                             |   |                                                                |                  | Open                                               |                             | Cancel |                  |

**Figure 2-14 Open vector\_add.sln Host Program**

<span id="page-13-1"></span>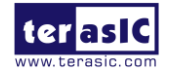

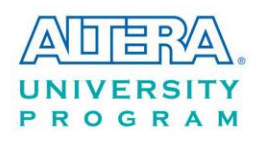

After vector\_add Host Program project is opened successfully, in Visual Studio IDE select menu item "BUILD $\rightarrow$ Build Solution" to build host program. When build is successfully, you will see successful message as show in **[Figure 2-15](#page-14-0)**. The execute file is generate in:

"D:\altera\16.0\hld\board\terasic\tests\vector\_add\bin\host.exe"

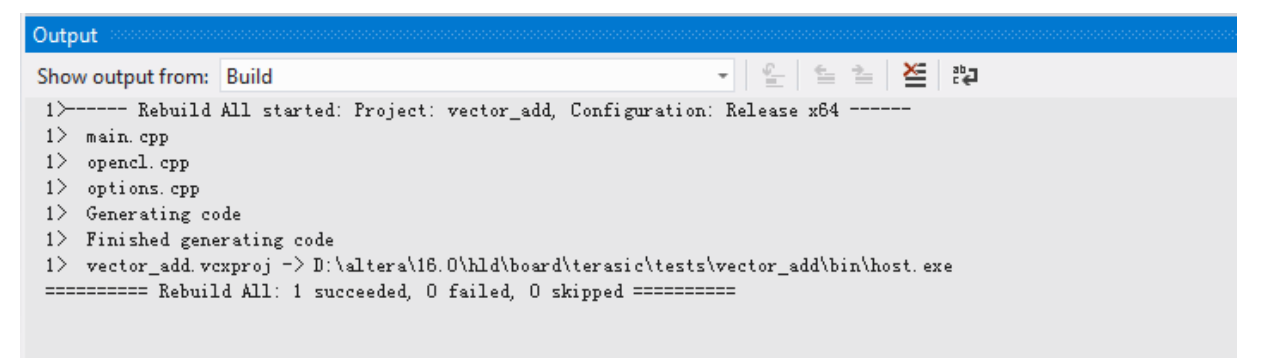

**Figure 2-15 Message for vector\_add Host Program build successfully**

#### <span id="page-14-0"></span>**Test vector\_add project**

Firstly, use the compiled OpenCL image file vector\_add.aocx to configure the FPGA. In Command Prompt window, type "cd D:\altera\16.0\hld\board\terasic\tests\vector\_add\bin" to go to **vector\_add \bin** project folder, then type "aocl program acl0 vector\_add.aocx" to configure FPGA with the OpenCL Image vector\_add.aocx. If configuration is successfully, you will see the successful message as shown in **[Figure 2-16.](#page-14-1)**

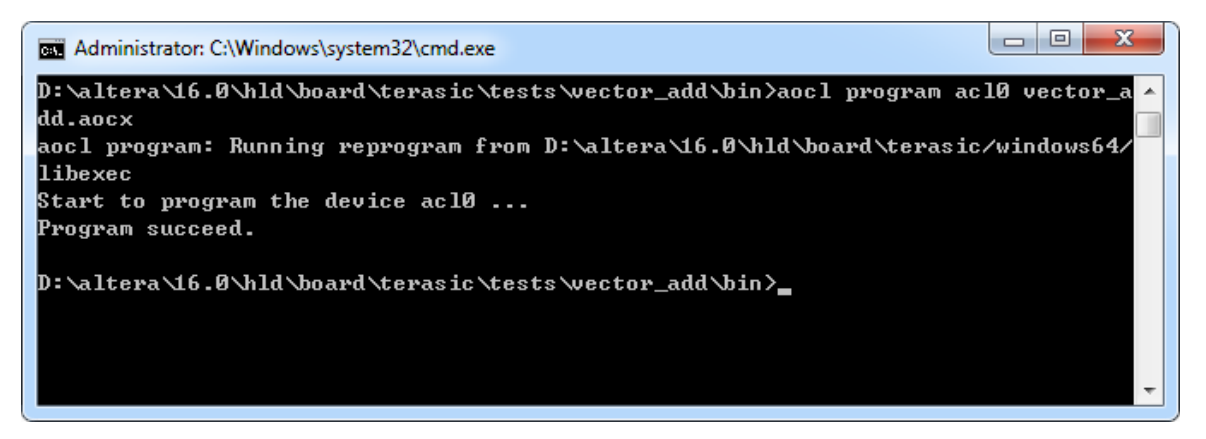

**Figure 2-16 "aocl program acl0 vector\_add.aocx" configured successfully**

<span id="page-14-1"></span>In Command Prompt window, execute "host.exe". **[Figure 2-17](#page-15-0)** is the screen shot when the test is successful.

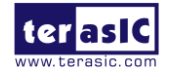

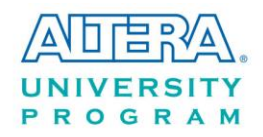

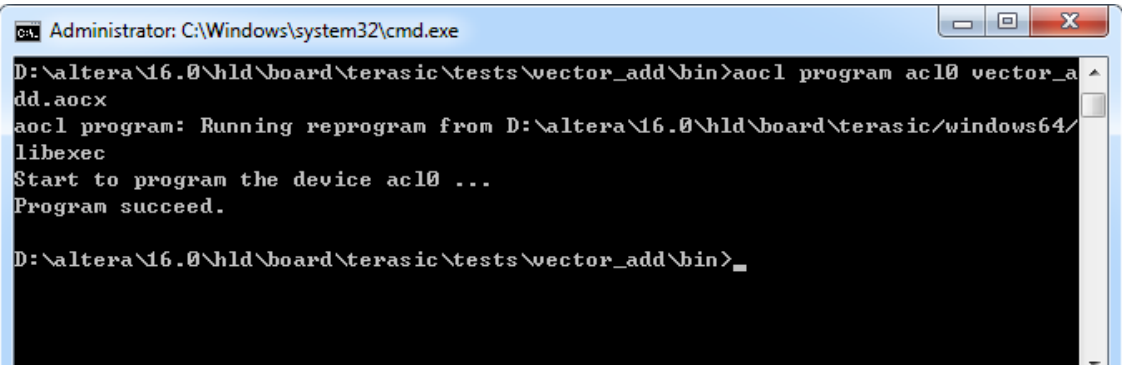

<span id="page-15-0"></span>**Figure 2-17 "vector\_add" test successfully**

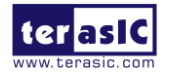

<span id="page-16-0"></span>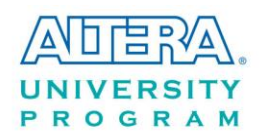

## **Chapter 3**

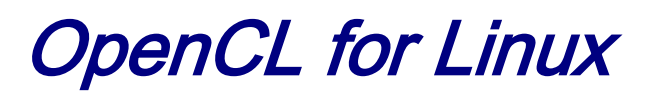

This chapter describe how to setup DE5-NET OpenCL development environment on 64-bit Linux (Red Hat Enterprise Linux 5.6 or later and CentOS 6.4 or later (with gcc-4.8.0 and libstdc++.so.6.0.18 or later)are recommended), and how to compile and test the OpenCL examples for DE5-Net. For more details about Altera OpenCL , please refer to Altera SDK for OpenCL Getting Started document:

[http://www.altera.com/literature/hb/opencl-sdk/aocl\\_getting\\_started.pdf](http://www.altera.com/literature/hb/opencl-sdk/aocl_getting_started.pdf)

# <span id="page-16-1"></span>3.1 Software Installation

This section describes how to download and install the required software for OpenCL.

### **Altera Quartus II and OpenCL**

Altera Quartus II and OpenCL can be download from the web site:

<http://dl.altera.com/opencl/>

open the link and select the Linux operation system and the needed version(default the latest) as **[Figure 3-1](#page-17-0)** shows.

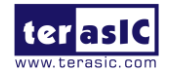

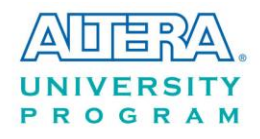

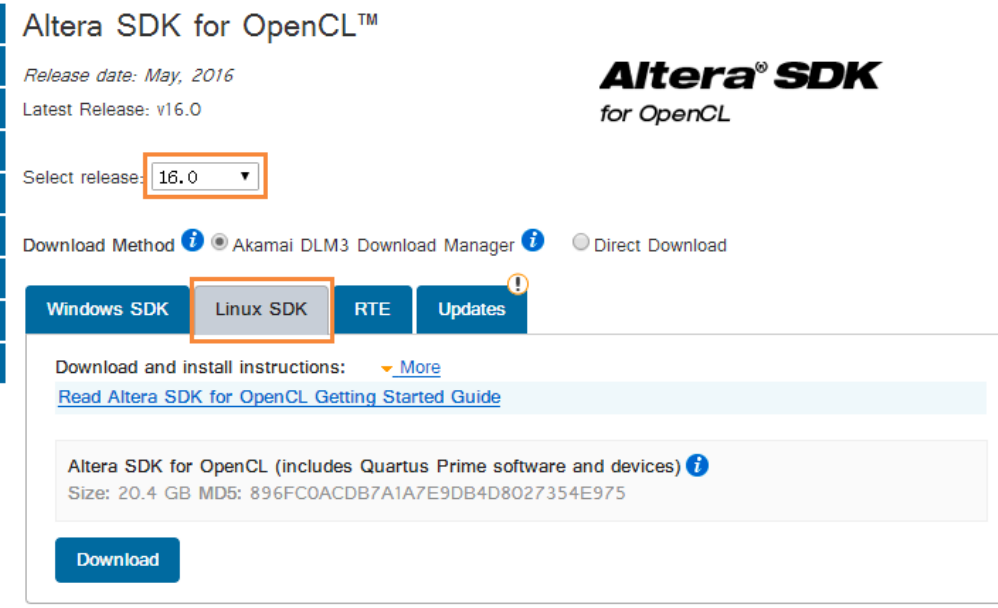

#### **Figure 3-1 OpenCL Linux version selection**

<span id="page-17-0"></span>In the OpenCL software download selection form, choose and click the Altera SDK for OpenCL as **[Figure 3-2](#page-17-1)** show.

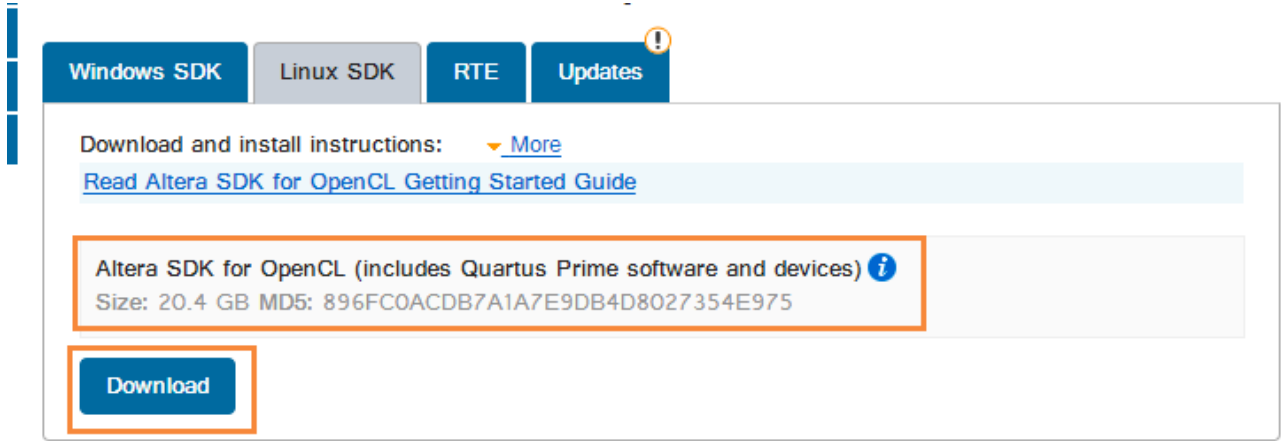

#### **Figure 3-2 OpenCL Linux version download**

<span id="page-17-1"></span>Quartus II software uses the built-in USB-Blaster II drivers on Linux to access USB-Blaster II download cable on DE5-Net. but after installed the Quartus II software with built-in drivers, User need to change the port permission for USB-Blaster II via issuing

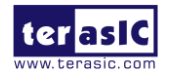

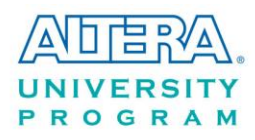

'gedit /etc/udev/rules.d/51-usbblaster.rules'

to create and add the following lines to the **/etc/udev/rules.d/51-usbblaster.rules** file.

```
# USB-Blaster
BUS=="usb", SYSFS{idVendor}=="09fb", SYSFS{idProduct}=="6001", MODE="0666"
BUS=="usb", SYSFS{idVendor}=="09fb", SYSFS{idProduct}=="6002", MODE="0666"
BUS=="usb", SYSFS{idVendor}=="09fb", SYSFS{idProduct}=="6003", MODE="0666"
# USB-Blaster II
BUS=="usb", SYSFS{idVendor}=="09fb", SYSFS{idProduct}=="6010", MODE="0666"
BUS=="usb", SYSFS{idVendor}=="09fb", SYSFS{idProduct}=="6810", MODE="0666"
```
Note: You must have system administration (root) privileges to configure the USB-Blaster download cable drivers.

### **GNU development tools**

GNU development tools such as **gcc**(include **g++**) and **make** are required to build the driver and application under Linux. And the gcc version must gcc-4.8.0 or later. User can issue "yum install gcc ccompat**-**gcc**-**c++ make" command to download and install them and their dependencies via internet.

Note: To install the SDK on Linux, you must install it in a directory that you own (that is, a directory that is not a system directory). You must also have sudo or root privileges.

### **DE5-NET openCL BSP (Board Support Package)**

After Quartus II and OpenCL SDK are installed, please create a "terasic" folder under the folder "/root/altera/16.0/hld/board", where assumed Quartus II is installed on the folder "/root/altera/16.0".

Then, download the DE5-NET BSP for Altera OpenCL 16.0 from the web:

#### [http://cd-de5-net.terasic.com](http://cd-de5-net.terasic.com/)

Decompress DE5NET\_openCL\_bsp\_16.0.tar.gz and copy content into the "**terasic**" folder, as shown in **[Figure 3-3](#page-19-2)**.

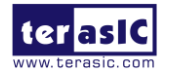

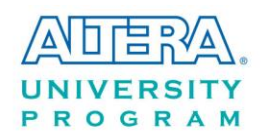

| $\bullet$                                                                                                    |                                   | board - File Browser        |                               |                | $ \vert$ $\vert$ $\vert$ $\times$ |
|----------------------------------------------------------------------------------------------------|-----------------------------------|-----------------------------|-------------------------------|----------------|-----------------------------------|
| Eile<br>Edit View Go                                                                                                    | Bookmarks Help                    |                             |                               |                |                                   |
| ⇔<br>$\Rightarrow$<br>Forward<br><b>Back</b>                                                                                           | $\circledcirc$<br>⇧<br>Stop<br>Up | R)<br>Ä<br>Home<br>Reload   | Q<br>C)<br>Computer<br>Search |                |                                   |
| Location:<br>$\Box$                                                                                                    | /root/altera/16.0/hld/board       |                             |                               | Q 100% Q       | View as Icons $\div$              |
| Places $\blacktriangledown$<br>×<br><b>P</b> root<br>Desktop<br><b>● File System</b><br>819.2 MB Removabl<br><b>1.0 GB Removable \</b> | c5soc<br>terasic                  | custom_platform_<br>toolkit | dspba_sil_jtag                | dspba_sil_pcie | s5_ref                            |
| 6 items, Free space: 905.5 MB                                                                                                    |                                   |                             |                               |                | all.                              |

**Figure 3-3 Copy DE5-Net OpenCL BSPT to terasic Folder**

### <span id="page-19-2"></span><span id="page-19-0"></span>3.2 OpenCL License Installation

An OpenCL license is required to compile the OpenCL projects for Altera OpenCL SDK. Developers can purchase the OpenCL license from either Altera or Terasic. Assuming that developers have obtained a license file with the filename "license.dat", and it is saved in the local disk with the file path such as "/root/altera/16.0/hld/license.dat". The license can then be set up by creating an environment variable **LM\_LICENSE\_FILE**, and set its value as "/root/altera/16.0/hld/license.dat".

Note that this environment value needs to correspond to the actual "license.dat" file location.

<span id="page-19-1"></span>The next chapter will describe the license environment setting up.

### 3.3 Configure

If you install the ALTERA FPGA development software and OpenCL SDK on a system that does not contain any .cshrc or Bash Resource file (.bashrc) in your directory, you must set the ALTERAOCLSDKROOT and PATH environment variables manually. And for Altera OpenCL SDK able to find the kit location of DE5-NET correctly, the developers need to create an

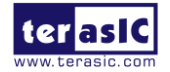

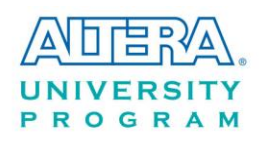

environment variable for the DE5-NET board **AOCL\_BOARD\_PACKAGE\_ROOT**, and set its value as:

"%ALTERAOCLSDKROOT%\board\terasic\de5net"

Alternatively, you can edit the "/etc/profile" **profile** file, and append the environment variables to it. To do this type "*gedit /etc/profile" command on Linux Terminal* to open the **profile** file by the **gedit** editor tool, and append the following setting to the **profile** file. Then, save the file and type "*source /etc/profile"* command in Linux Terminal to make the settings make effect.

export **QUARTUS\_ROOTDIR**=/root/altera/16.0/quartus export **ALTERAOCLSDKROOT**=/root/altera/16.0/hld export **PATH**=\$PATH:"\$QUARTUS\_ROOTDIR"/bin:"\$ALTERAOCLSDKROOT"/linux64/bin:"\$ALTERAOCLS DKROOT"/bin: "\$AOCL\_BOARD\_PACKAGE\_ROOT"/linux64/bin Export **LD\_LIBRARY\_PATH**="\$AOCL\_BOARD\_PACKAGE\_ROOT"/linux64/lib:"\$ALTERAOCLSDKROOT" /host/linux64/lib: "\$AOCL\_BOARD\_PACKAGE\_ROOT"/linux64/lib export **AOCL\_BOARD\_PACKAGE\_ROOT**="\$ALTERAOCLSDKROOT"/board/terasic export **QUARTUS\_64BIT**=1 export **LM\_LICENSE\_FILE**=/root/altera/16.0/hld/license.dat

# <span id="page-20-0"></span>3.4 Board Setup

Before testing OpenCL on DE5-NET, please following the below procedure to setup DE5-NET board on your PC as shown in **[Figure 3-4](#page-21-1)**.

- 1. Make sure your PC is power off.
- 2. Insert DE5-NET board into PCI Express x8 or x16 slot.
- 3. Connect PC"s 12V PCI Express 6-pin power to the DE5-NET source (if there"s not, ignore this step)
- 4. Connector PC"s USB port to DE5-NET mini USB port using an USB cable.

Note, the usb cable can be removed later if any one of OpenCL code had been programming to the startup configuration flash of DE5-NET by "aocl flash" command.

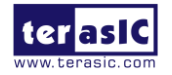

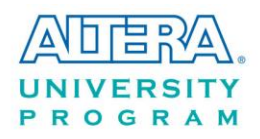

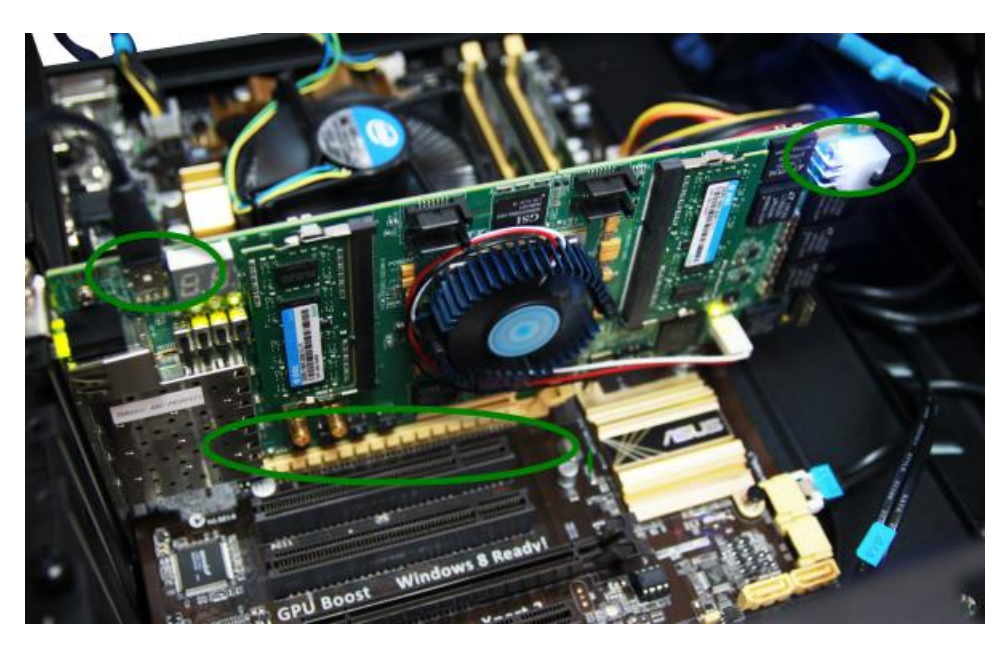

**Figure 3-4 Setup DE5-NET board on PC**

## <span id="page-21-1"></span><span id="page-21-0"></span>3.5 OpenCL Environment Verify and Flash CvP

This section will show how to make sure the OpenCL environment is setup correctly.

Firstly, please open the Linux system **terminal** window by right click the Mouse on system desktop, then clicking on **Open Terminal**.

#### **Target Board**

In the Linux terminal, type "*aoc --list-boards"* command, and make sure "de5net\_a7" is listed in **Board list** as shown in **[Figure 3-5](#page-21-2)**.

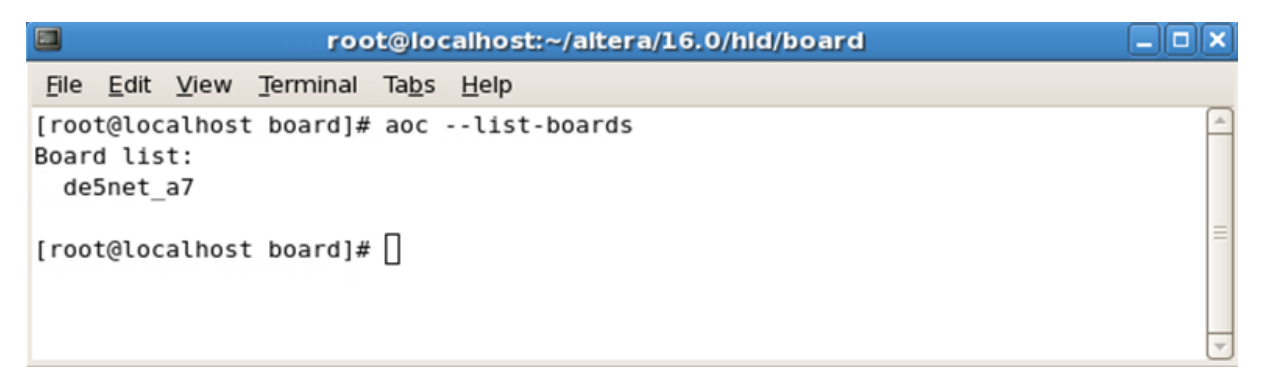

#### **Figure 3-5 "de5net\_a7" is listed in Board list**

<span id="page-21-2"></span>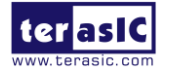

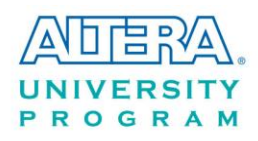

Then type "*aocl install"* to load the PCIe driver for the DE5-NET as shown in **[Figure 3-6](#page-22-0)**.

| $\blacksquare$<br>$\Box$<br>root@localhost:~/altera/16.0/hld/board               |
|----------------------------------------------------------------------------------|
| File Edit View Terminal Tabs Help                                                |
| [root@localhost board]# aocl install                                             |
| aocl install: Running install from /root/altera/16.0/hld/board/terasic/linux64/l |
| ibexec                                                                           |
| Using kernel source files from /usr/src/kernels/2.6.18-238.el5-x86_64            |
| make: Entering directory '/usr/src/kernels/2.6.18-238.el5-x86_64'                |
| CC [M] /tmp/opencl_driver_ig5451/aclpci_queue.o                                  |
| CC [M] /tmp/opencl driver ig5451/aclpci.o                                        |
| CC [M] /tmp/opencl_driver_ig5451/aclpci_fileio.o                                 |
| CC [M] /tmp/opencl_driver_ig5451/aclpci_dma.o                                    |
| CC [M] /tmp/opencl driver ig5451/aclpci cvp.o                                    |
| CC [M] /tmp/opencl_driver_ig5451/aclpci_cmd.o                                    |
| LD [M] /tmp/opencl_driver_ig5451/aclpci_drv.o                                    |
| Building modules, stage 2.                                                       |
| MODPOST                                                                          |
| CC<br>/tmp/opencl_driver_ig5451/aclpci_drv.mod.o                                 |
| LD [M] /tmp/opencl driver ig5451/aclpci drv.ko                                   |
| make: Leaving directory '/usr/src/kernels/2.6.18-238.el5-x86_64'                 |
| $[root@localhost board]$ #                                                       |
|                                                                                  |

**Figure 3-6 driver installation**

<span id="page-22-0"></span>Note: if user don"t using the recommended Linux system or different version, recompile the driver is needed. You can compile it by typing

*"cd root/altera/16.0/hld/board/terasic/linux64/driver"* (there are source code, makefile and readme.txt)to *locate at the* driver source code directory and type *"./make\_all"* to compile and generate the new driver. Before that, user need to install the kernel related development package matched the current kernel (**kernel-devel** package) via issuing "*yum install kernel-devel*" command.

### **Test 'aocl flash' Command**

In the terminal, type "*cd /root/altera/16.0/hld/board/terasic/tests/hello\_world/bin"* to go to hello world OpenCL project folder, then type "*aocl flash acl0 hello\_world.aocx"* to program **hello\_world.aocx** OpenCL image onto the startup configuration flash of DE5-NET.

Before flash programming, the programmer will ask users which startup configuration image area will be used as shown in **[Figure 3-7](#page-23-0)**. This is because DE5-NET provides two startup configuration image areas, called as Factory Image and User Image. Typing "1" to select User Image area is recommended.

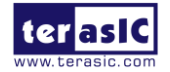

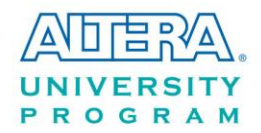

E. root@localhost:~/altera/16.0/hld/board/terasic/tests/hello world/bin  $\Box$ File Edit View Terminal Tabs Help [root@localhost bin]# aocl flash acl0 hello world.aocx aocl flash: Running flash from /root/altera/16.0/hld/board/terasic/linux64/libex ec ----------- Page Selection ----------------Please select the flash page where to store your FPGA configure data: [0] Factory Image Location(Address 0x00040000), SW5.2 = "1" (Right Position) [1] User Image Location(Address 0x020C0000), SW5.2 = "0" (Left Position) Enter a digital number 0 or 1 (Or other values to exit the program) followed by pressing the "Enter" key: 1 Flash Programming... \*\*\*\*\*\*\*\*\*\*\*\*\*\*\*\*\*\*\*\* Info: Info: Running Quartus Prime Convert programming file Info: Version 16.0.0 Build 211 04/27/2016 SJ Standard Edition Info: Copyright (C) 1991-2016 Altera Corporation. All rights reserved. Info: Your use of Altera Corporation's design tools, logic functions Info: and other software and tools, and its AMPP partner logic Info: functions, and any output files from any of the foregoing Info: (including device programming or simulation files), and any Info: associated documentation or information are expressly subject Info: to the terms and conditions of the Altera Program License

**Figure 3-7 Select Flash Page**

<span id="page-23-0"></span>After selecting the desired flash area, it will take about 20 minutes for flash programming. **[Figure](#page-23-1)  [3-8](#page-23-1)** is the screen shot when flash programming is done successfully.

```
Info (209005): Programming status: programming flash memory at byte address 0x0F
FA0000
Info (209005): Programming status: programming flash memory at byte address 0x0F
FRAAAA
Info (209005): Programming status: programming flash memory at byte address 0x0F
FC0000
Info (209005): Programming status: programming flash memory at byte address 0x0F
FD0000
Info (209005): Programming status: programming flash memory at byte address 0x0F
FF0000
Info (209005): Programming status: programming flash memory at byte address 0x0F
FF0000
Info (209011): Successfully performed operation(s)
Info (209061): Ended Programmer operation at Fri Nov 7 16:38:39 2016
Info: Quartus II 64-Bit Programmer was successful. 0 errors, 0 warnings
    Info: Peak virtual memory: 2681 megabytes
    Info: Processing ended: Fri Nov 7 16:38:39 2014
    Info: Elapsed time: 00:11:22
    Info: Total CPU time (on all processors): 00:02:19
[root@localhost bin]#
```
#### **Figure 3-8 "aocl flash acl0 hello\_world.aocx" successfully**

<span id="page-23-1"></span>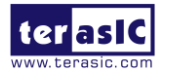

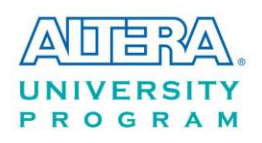

To make sure correct image is used when FPGA boot, please make sure the dip switch SW5.2 on DE5-NTE is located at correct location. If User Image area is selected, the dip switch SW5.2 on the DE5-NET should be move to **left** position as shown in **[Figure 3-9](#page-24-1)**.

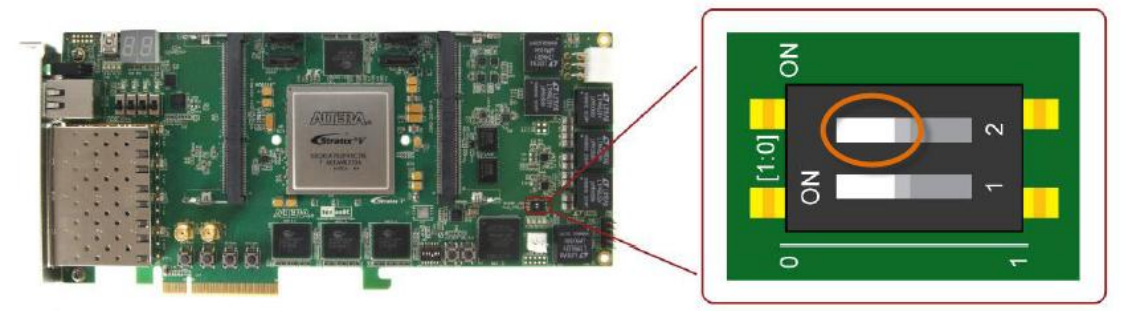

**Figure 3-9 Set SW5.2 to Left Position (User Image Page)**

<span id="page-24-1"></span>After flash programming is done successfully and SW5.2 is set to correct position, developers can reboot the PC and check whether the **hello\_world** OpenCL image, which is CvP enabled, configures the FPGA successfully when DE5-NET is power on. In the Linux terminal, type "*cd /root/altera/16.0/hld/board/terasic/tests/hello\_world/bin"* to go to hello\_world project folder, then type "*aocl program acl0 hello\_world.aocx"* to configure the FPGA with **hello\_world.aocx** OpenCL image. If the programming message displays "Program succeed" as shown in **[Figure 3-10](#page-24-2)**, it means the **hello\_world** OpenCL image is programmed into the flash correctly and CvP works well.

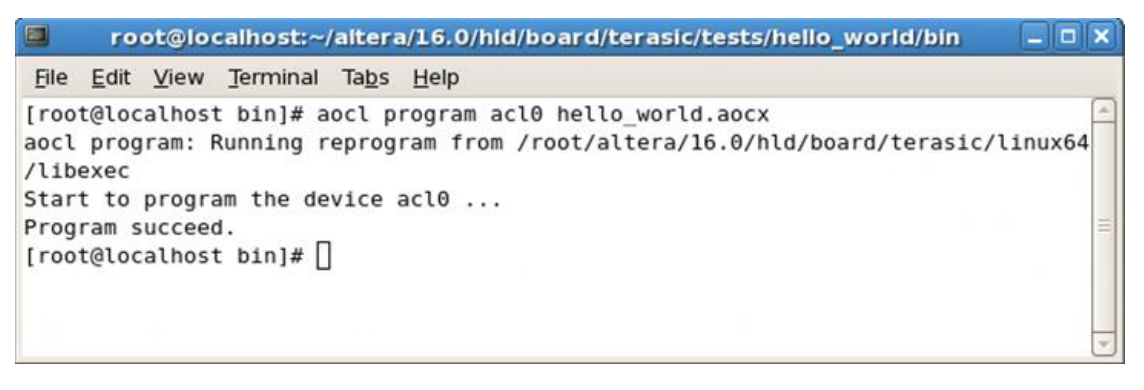

**Figure 3-10 "aocl program acl0 hello\_world.aocx" use CvP**

### <span id="page-24-2"></span><span id="page-24-0"></span>3.6 Compile and Test OpenCL Project

This section will show how to compile and run the OpenCL kernel and OpenCL Host Program for the vector\_add example project. Developers can use the same procedures to compile and test other OpenCL examples (included in the kit) for DE5-NET.

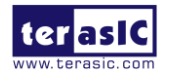

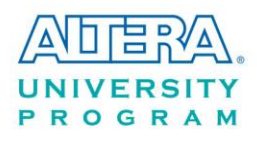

### ■ Compile OpenCL Kernel

In the terminal, type "*cd /root/altera/16.0/hld/board/terasic/tests/vector\_add"* to go to **vector\_add** project folder, then type "*aoc device\vector\_add.cl -o bin\vector\_add.aocx --board de5net-a7"* to compile the OpenCL kernel. It will takes about one hour for compiling. After that, the OpenCL image file *vector\_add*.aocx is generated. **[Figure 3-11](#page-25-0)** is the screen shot when OpenCL kernel is compiled. For required parameters to compile vectorAdd.cl, please refer to the README.txt that is in the same directory.

The utility **aoc** (Altera SDK for OpenCL Kernel Compiler) is used to compile OpenCL kernel. For detailed usage of **aoc**, please refer to the **Altera SDK for OpenCL Programming Guide**:

[http://www.altera.com/literature/hb/opencl-sdk/aocl\\_programming\\_guide.pdf](http://www.altera.com/literature/hb/opencl-sdk/aocl_programming_guide.pdf)

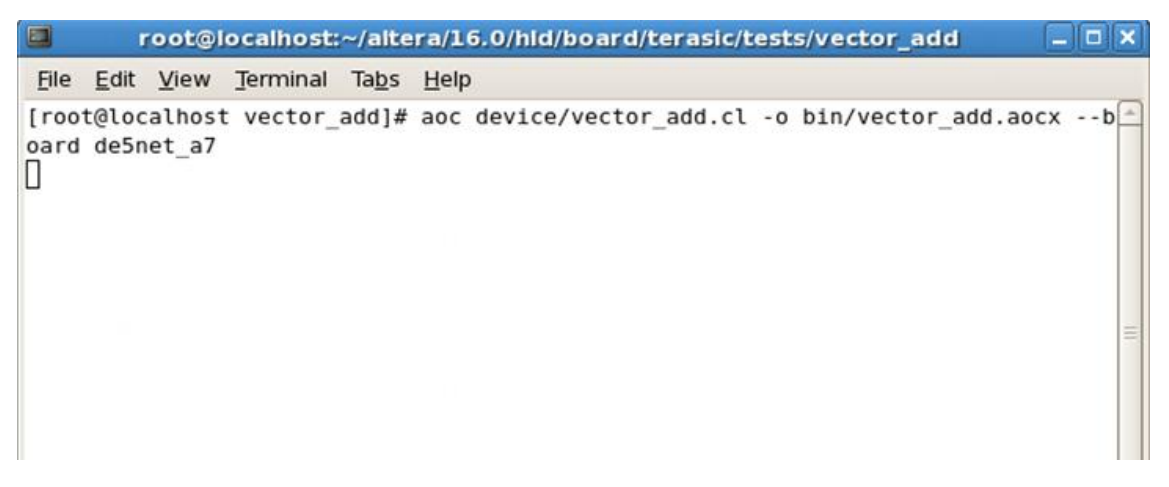

**Figure 3-11 "aoc vectorAdd.cl" OpenCL kernel compile** 

#### <span id="page-25-0"></span>**Compile Host Program**

In the terminal, type "*cd /root/altera/16.0/hld/board/terasic/tests/vector\_add"* and then type *"make"* to compile the host program.

When build is successfully, you will see successful message as show in **[Figure 3-12](#page-26-0)**. The execute file is generate in the same directory which named bin.

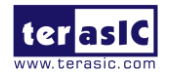

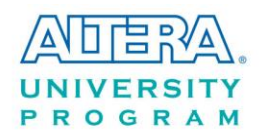

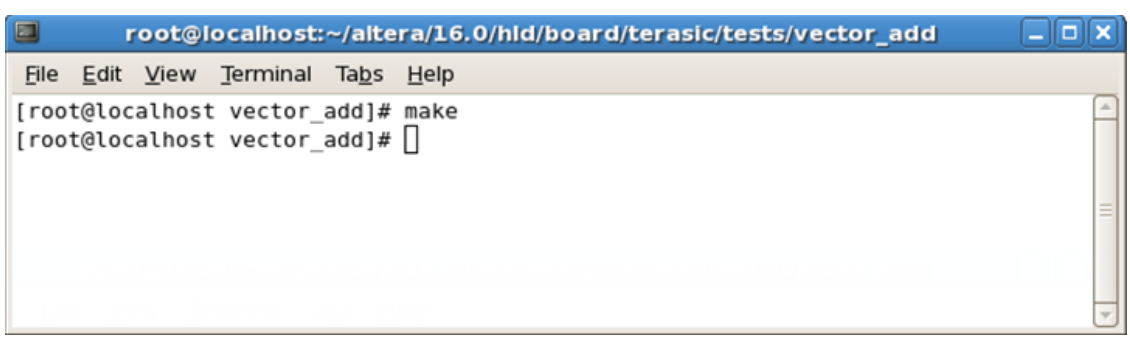

**Figure 3-12 successful Message for vector\_add Host Program build**

#### <span id="page-26-0"></span>**Test vector\_add project**

Firstly, In the terminal, type "*cd /root/altera/16.0/hld/board/terasic/tests/vector\_add/bin"* to go to the **vector\_add** project folder, then type "*aocl program acl0 vector\_add.aocx"* to configure FPGA with the OpenCL Image vector\_add.aocx.

Then, launch the compiled Host Program to start vector\_add execute file for test. In the terminal type "./host". **[Figure 3-13](#page-26-1)** shows the execution is successful.

| $\blacksquare$<br>$=$ $\vert$ $\Box$ $\vert$ $\times$<br>root@localhost:~/altera/16.0/hld/board/terasic/tests/vector_add/bin |  |  |  |  |  |
|----------------------------------------------------------------------------------------------------|--|--|--|--|--|
| File Edit View Terminal Tabs Help                                                                                            |  |  |  |  |  |
| [root@localhost bin]# aocl program acl0 vector add.aocx                                                                      |  |  |  |  |  |
| aocl program: Running reprogram from /root/altera/16.0/hld/board/terasic/linux64                                             |  |  |  |  |  |
| /libexec                                                                                                    |  |  |  |  |  |
| Start to program the device acl0                                                                                             |  |  |  |  |  |
| Program succeed.                                                                                                    |  |  |  |  |  |
| [root@localhost bin]# ./host                                                                                                 |  |  |  |  |  |
| Initializing OpenCL                                                                                                    |  |  |  |  |  |
| Platform: Altera SDK for OpenCL                                                                                              |  |  |  |  |  |
| Using $1$ device(s)                                                                                                    |  |  |  |  |  |
| de5net a7 : Terasic's Preferred Board                                                                                        |  |  |  |  |  |
| Using AOCX: vector_add.aocx                                                                                                  |  |  |  |  |  |
| Reprogramming device with handle 1                                                                                           |  |  |  |  |  |
| Launching for device 0 (1000000 elements)                                                                                    |  |  |  |  |  |
| Time: 8.911 ms                                                                                                    |  |  |  |  |  |
| Kernel time (device $\theta$ ): 3.449 ms                                                                                     |  |  |  |  |  |
|                                                                                                    |  |  |  |  |  |
| Verification: PASS                                                                                                    |  |  |  |  |  |
| [root@localhost bin]#                                                                                                    |  |  |  |  |  |
|                                                                                                    |  |  |  |  |  |

**Figure 3-13 successful Message for "vector\_add" test**

<span id="page-26-1"></span>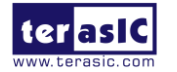